## **Steps to Complete the W-2 Electronic Consent**

1. Go to [www.bsc.edu,](http://www.bsc.edu/) click on the MyBSC, and then click on the TheSIS link.

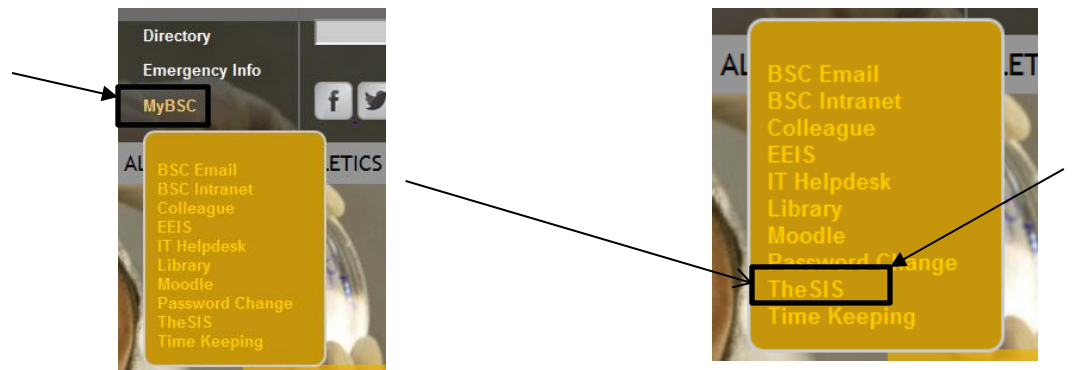

2. Type in your username and password. Submit.

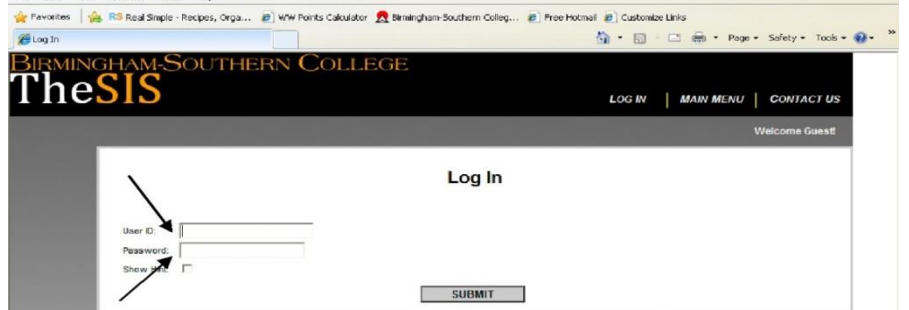

3. Select the "Employees" tab.

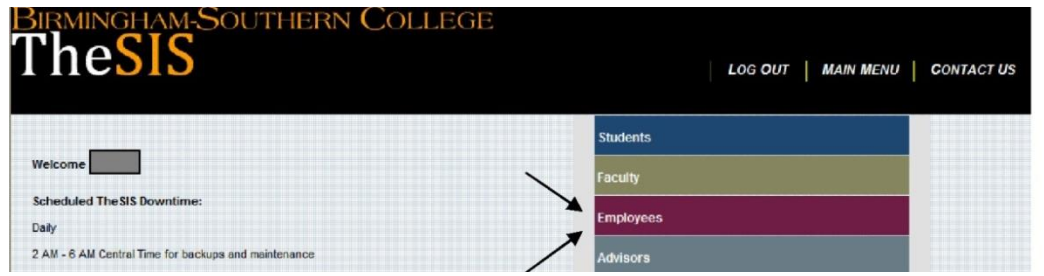

- 4. Select "W-2 Electronic Consent" on the left side of your page.
- 5. Click on first block to agree to receive your W-2 electronically. Submit. Log out.

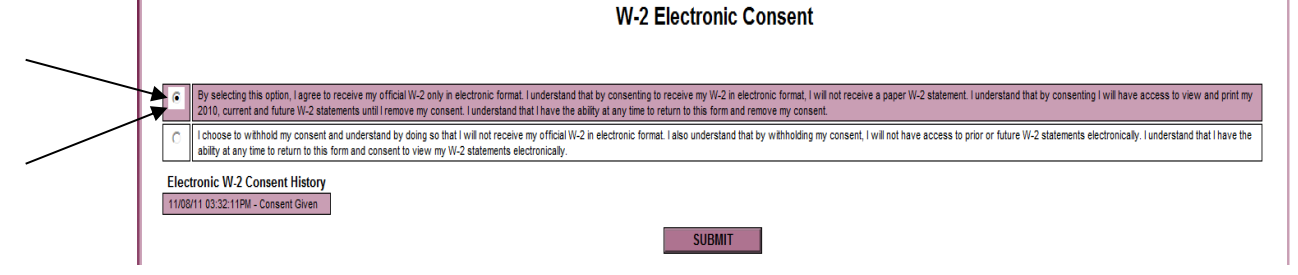